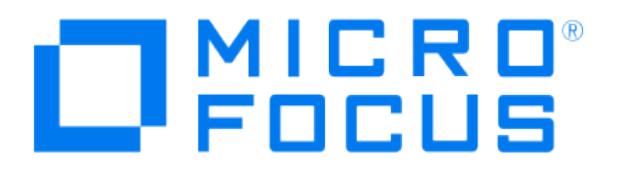

# **Micro Focus Security ArcSight Connectors**

## **SmartConnector for Check Point OPSEC NG**

**Configuration Guide**

**June, 2018**

#### Configuration Guide

#### SmartConnector for Check Point OPSEC NG

June, 2018

Copyright © 2005 – 2017; 2018 Micro Focus and its affiliates and licensors.

#### **Warranty**

The only warranties for products and services of Micro Focus and its affiliates and licensors ("Micro Focus") are set forth in the express warranty statements accompanying such products and services. Nothing herein should be construed as constituting an additional warranty. Micro Focus shall not be liable for technical or editorial errors or omissions contained herein. The information contained herein is subject to change without notice.

#### Restricted Rights Legend

Confidential computer software. Except as specifically indicated otherwise, a valid license from Micro Focus is required for possession, use or copying. Consistent with FAR 12.211 and 12.212, Commercial Computer Software, Computer Software Documentation, and Technical Data for Commercial Items are licensed to the U.S. Government under vendor's standard commercial license.

#### Trademark Notices

Adobe™ is a trademark of Adobe Systems Incorporated. Microsoft® and Windows® are U.S. registered trademarks of Microsoft Corporation. UNIX® is a registered trademark of The Open Group.

#### **Revision History**

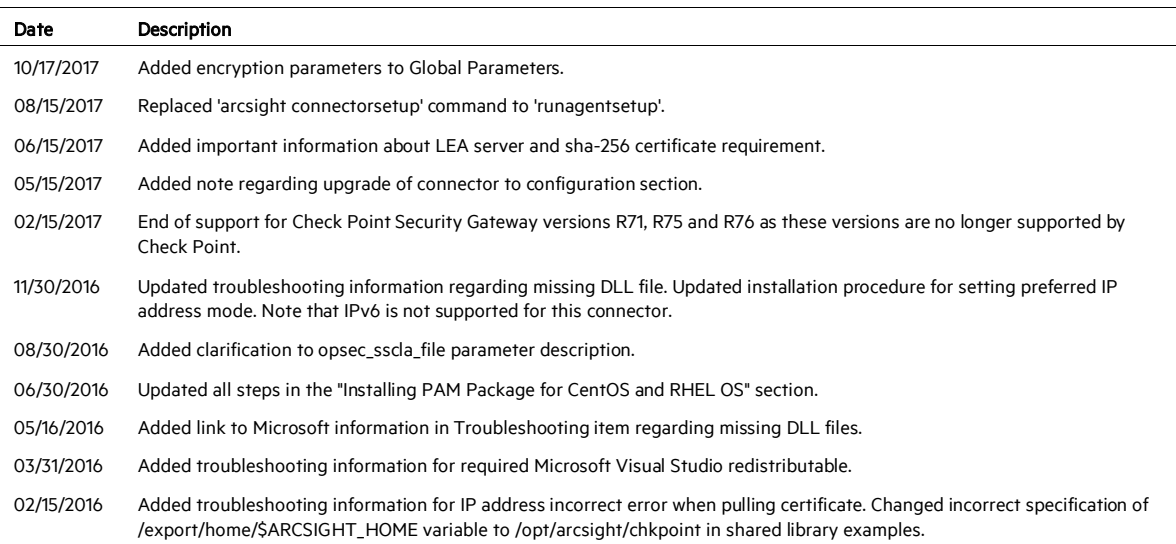

## SmartConnector for Check Point OPSEC NG

This guide provides information for installing the SmartConnector for Check Point OPSEC NG and configuring the device for event collection. This connector supports Check Point Security Gateway version R77. Solaris 11 x86 is not a supported platform for this connector.

╱ Check Point has updated their servers to be able to use SHA-256 certificates. A newer LEA client is needed to support these SHA-256 certificates. The SmartConnector for Check Point OPSEC NG does not use this new LEA client; therefore, if you upgrade the certificate to SHA-256, the connector will no longer be able to connect to collect events. The recommendation is to use the SmartConnector for Check Point Syslog to collect Check Point events. Note that the R77.30 Add-On on the Security Management Server or Multi-Domain Server is required for syslog event collection (see sk105412

[http://supportcontent.checkpoint.com/solutions?id=sk105412\)](http://supportcontent.checkpoint.com/solutions?id=sk105412).

The following Check Point Security Gateway event types are supported:

Anti-bot Anti-spam and Email Security Anti-virus Application Control Data Loss Prevention Firewall Identity Awareness IPS URL Filtering

## Product Overview

Check Point's Open Platform for Security (OPSEC) integrates and manages all aspects of network security through an open, extensible management framework. The Check Point OPSEC Software Development Kit (SDK) provides Application Programming Interfaces (APIs) for open protocols. It includes the Log Export API (LEA), which lets ArcSight securely receive both realtime and historical log data generated by Check Point VPN-1/FW-1.

The ArcSight SmartConnector for Check Point OPSEC NG uses LEA exclusively. The LEA lets Check Point log data be exported to the ArcSight SmartConnector.

## Configuration

The following sections apply to Check Point firewall devices; for configuration information when using Provider-1/SiteManager-1, see "Configuring Provider-1/SiteManager-1 to Accept OPSEC Connections" later in this document. (Provider-1 is also referred to as "Security Management and Multi-Domain Security Management.") For complete configuration information, see your Check Point product documentation.

When upgrading this connector, to avoid performing all configuration steps again, you can copy your previous checkpoint folder to the upgraded connector to maintain your initial configuration.

For example, replace the SmartConnectorNewVersion\current\currentSupport\user\agent\che ckpoint folder with the SmartConnectorOldVersion\current\currentSupport\user\agent\che ckpoint folder.

#### **Overview**

ArcSight recommends you install the ArcSight SmartConnector (the LEA Client) on a different machine than the Check Point Management Server. Be sure to grant the SmartConnector access rights to this Management Server.

Information you need to determine the values for the following SmartConnector parameters required during connector installation and configuration is provided in this section. Note that installation parameters required differ based upon the connection type. The required parameters for the ssica, clear, and ssl\_opsec connection types are specified at the end of each subsection for the connection type. The default and recommended connection method is **sslca**.

Some configuration is required before SmartConnector installation and, for sslca and ssl\_opsec connection methods, additional configuration steps are required during the SmartConnector installation process.

The configuration steps to be performed *prior* to SmartConnector installation are as follows:

- **For clear** connections, configuration steps to be performed before SmartConnector installation include:
	- Edit the fwopsec.conf file to add lines specifying port information.
	- Restart the Management Server.
- For sslca and ssl\_opsec connections:
	- Edit the fwopsec.conf file to add lines specifying authentication port information. (Usually not required for sslca when it is the default connection type.)
	- Restart the Management Server.
- Create an OPSEC Application Object and get the Client SIC Name
- Obtain the Server OPSEC SIC Name.

The following configuration steps are to be followed after the SmartConnector core software has been installed, but before individual connector configuration begins. You will be directed how to perform additional configuration during the connector installation process.

For the sslca connection type, the following step is required during the SmartConnector installation process:

**Pull the certificate from the Management Server.** 

For the **ssl\_opsec** connection type, the following step is required during the SmartConnector installation process:

**E** Establish an authentication key.

#### **Configure Clear Connection**

To configure the connector to use the clear connection type:

1 Navigate to the Check Point firewall configuration directory. For example, on the Management Server where the LEA Server is running:

/\$FWDIR/conf

This example assumes UNIX. On Windows platforms, the directory might be \\$FWDIR\FW1\conf,\\$FWDIR\conf, or \\$FWDIR\5.0\conf.

2 Edit the fwopsec.conf file to contain the following lines.

lea\_server port 18184 lea server auth port 0

Save and exit the file.

3 Restart the firewall by issuing the following commands:

cpstop cpstart

During SmartConnector installation, you will be asked to enter installation parameter values. Select clear as the connection type and enter the values for server\_ip and server\_port.

Ignore other parameters such as opsec\_sic\_name, opsec\_sslca\_file, and opsec\_entity\_sic\_name. You can leave these fields empty.

#### **Configure sslca or ssl\_opsec Connection**

The connection type recommended by Check Point is **sslca**. The following configuration steps apply to both ssica and ssi\_opsec connection types.

1 Navigate to the Check Point FW-1 configuration directory. For example, on the Management Server where the LEA Server is running:

/\$FWDIR/conf

This example assumes UNIX. On Windows platforms, the directory might be \\$FWDIR\FW1\conf, \\$FWDIR\conf, or \\$FWDIR\5.0\conf.

2 For the ssica connection type, edit the fwopsec.conf file to contain the following lines. (If ssica is the default connection type, this step may not be necessary.)

lea\_server auth\_port 18184 lea\_server auth\_type sslca lea\_server port 0

For ssl\_opsec connection, edit the fwopsec.conf file to contain the following lines:

lea\_server auth\_port 18184 lea server auth type ssl opsec lea\_server port 0

Save and exit the file.

3 Restart the firewall by issuing the following commands:

cpstop cpstart

Continue with "Create a New Application Object" and "Obtain the OPSEC SIC Name and OPSEC Entity SIC Name" and complete those sections before starting connector installation.

#### **Create a New Application Object**

In this section, for the sslca and ssl\_opsec connection types, you will create a new OPSEC Application object for the LEA client. Because the SmartConnector works with several versions of Check Point, specific menu names may vary.

- 1 Open the Check Point Policy Editor or SmartDashboard.
- 2 From the Manage menu, select OPSEC Applications(or Servers and OPSEC Applications).
- 3 In the OPSEC Applications window, click New and select OPSEC Application (or OPSEC Application Properties).
- 4 In the OPSEC Application Properties window, enter a Name for the object, such as arcsight\_lea (shown in the following example), and any appropriate Comment. Note that names cannot contain blank spaces. Select the SmartConnector host in the Host field (host195 in the following example). If the host for the SmartConnector is not in the host list, click New and add it (use the Manage menu: Manage -> Network Objects -> New -> Node - > Host). Select LEA from the Client Entities section.

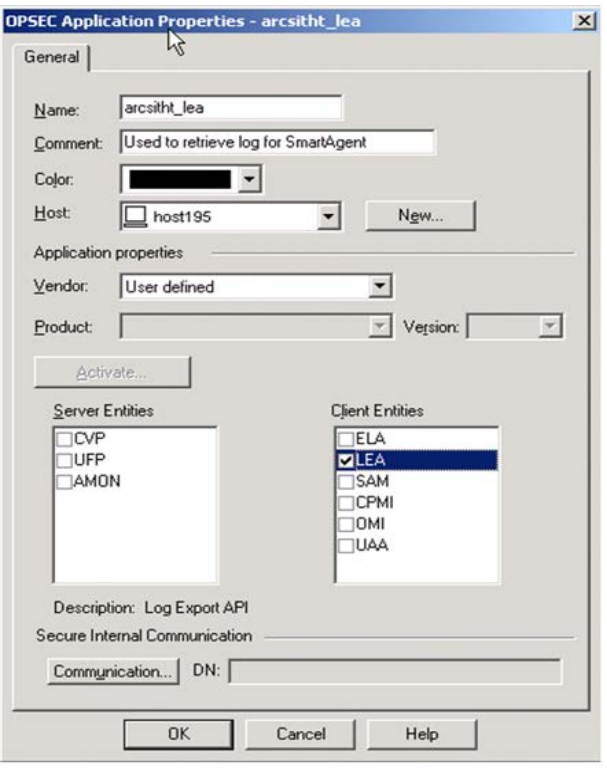

5 Click the Communication button at the bottom of the window; the Communication window is displayed.

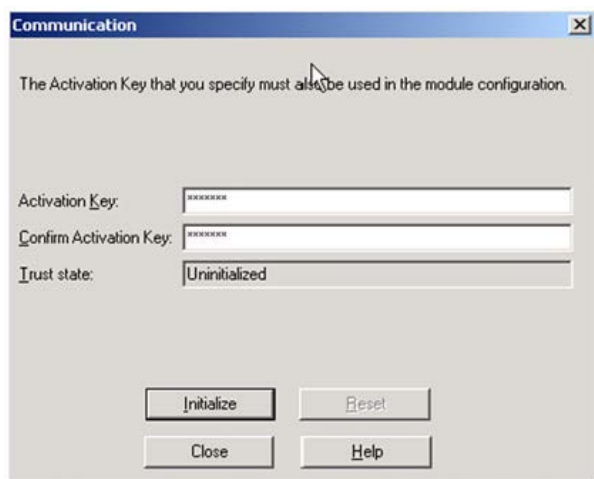

Enter an Activation Key. Confirm the key by re-entering it in the Confirm Activation Key field. This activation key will be used by application opsec  $pull cert$  when the application is executed on the SmartConnector side to pull the certificate of the new OPSEC Application object you created.

6 Click Initialize; then, click Close.

Continue configuration with "Obtain the OPSEC SIC Name and OPSEC Entity SIC Name" before starting SmartConnector installation. This section is required for sslca and ssl\_opsec connection types.

#### **Obtain the OPSEC SIC Name and OPSEC Entity SIC Name**

For the ssica and ssl\_opsec connection types, the next steps are to obtain the server OPSEC SIC Name (opsec\_sic\_name) and the client OPSEC Entity SIC Name (opsec\_entity\_sic\_name) required during connector installation and configuration.

To display all the SIC names, use the Check Point Command Line Interface:

1 Use ssh to connect to the Check Point CLI:

ssh admin@<ip\_address>

where <ip\_address> is the IP address of the Check Point device.

2 Enter the following command:

[cpmodule]# cpca\_client

The following is displayed:

```
Usage: cpca_client [-d] 
   create_cert [-p <ca_port>] -n "CN=<common name>" -f 
<PKCS12 filename> [-w <password>] [-k 
<SIC|USER|IKE|ADMIN_PKG>] 
   revoke_cert [-p <ca_port> -n "CN=<common name>" 
   init_certs [-p <ca_port>] -i input_file -o output_file 
   get_crldp [-p <ca_port>] 
   set_mgmt_tool on|off|add|remove|clean|print [-p 
<ca_port>] [-no_ssl] { [-a <administrator DN>] [-u <user 
DN>] [-c <custom user DN>] } 
   get_pubkey [-p <ca_port>] output_file 
   lscert [-dn substr] [-stat 
Pending|Valid|Revoked|Expired|Renewed] [-kind 
SIC|IKE|User|LDAP] [-ser ser] [-dp dp]
```
3 Enter the following command.

[cpmodule]# cpca\_client lscert -kind SIC

The following information is displayed. In this example, the server SIC Name is associated with the OPSEC Client (CN=arclea, O=cpmodule..3wmgw), and the SIC Entity Name is associated with the Server Object (CN=cp\_mgmt, O=cpmodule..3wmzqw). Make note of these SIC names as they will be required during the connector installation process.

```
Operation succeeded. rc=0. 5 certs found.
```

```
Subject = CN=arclea,O=cpmodule..3wmzgw
Status = Valid Kind = SIC Serial = 38239 DP = 0 
Not Before: Fri Jun 10 13:43:07 2011 Not After: Thu Jun
9 13:43:07 2016
```

```
Subject = CN=cpmodule,O=cpmodule..3wmzgw 
Status = Valid Kind = SIC Serial = 92823 DP = 0 
Not Before: Thu Jun 9 16:18:13 2011 Not After: Wed Jun
8 16:18:13 2016
```

```
Subject = CN=esmlea,O=cpmodule..3wmzgw 
Status = Valid Kind = SIC Serial = 91560 DP = 0
Not Before: Fri Jun 10 14:11:48 2011 Not_After: Thu Jun
9 14:11:48 2016
```

```
Subject = CN=cp_mgmt,O=cpmodule..3wmzgw
Status = Valid Kind = SIC Serial = 83018 DP = 0 
Not_Before: Thu Jun 9 16:18:08 2011 Not_After: Wed Jun 
8 16:18:08 2016
```

```
Subject = CN=calea,O=cpmodule..3wmzgw 
Status = Pending Kind = SIC Serial = 44911 
Not Before: N/A Not After: Fri Jun 10 10:54:20 2016
```
You can now continue with "Install the SmartConnector."

- **For sslca** connections, after the connector core software is installed, the connector will need to pull the certificate to gain access to the Management Server.
- For only the ssl\_opsec connection type, an authentication key also must be established after the core connector software is installed.

Follow the procedures in "Installing the SmartConnector" to complete these steps at the appropriate point during the installation process.

Ò The Check Point OPSEC NG connector should retrieve all kinds of events that are generated by the Check Point product, such as VPN-1, FW-1, FloodGate-1, SecureClient, SmartDefense, FW-1 GX, Voice over IP, or thirdparty products. So, customization of the SmartConnector parser file to map new fields may be required.

## **Installing PAM Package for CentOS and RHEL OS**

#### This procedure is to be performed before installation of the core component software.

If the Check Point connector will be running on CentOS (6.5, 6.6, 7.0 or 7.1) or RHEL OS (6.5 or 7.0), install the Pluggable Authentication Modules (PAM) package before installing the CheckPoint connector. Otherwise, you may get an error message when executing opsec\_pull\_cert on the LEA Client side. PAM is a system of libraries that handles the authentication tasks of applications and services. The library provides a stable API for applications to defer to for authentication tasks.

To install the PAM package:

- 1 Install PAM: yum install pam
- 2 Install libpam.so.0: yum install libpam.so.0
- 3 Create a soft link to libpam.so.0 in one of the following ways:.

```
ln -s /usr/lib/libpam.so.0 
<arcsight_home>/bin/agent/checkpoint/OPSECAD/linux/libpam.s
o.0
```
Or

```
ln -s /usr/lib/libpam.so.0 
<arcsight_home>/bin/agent/checkpoint/OPSECNG/linux/libpam.s
o.0
```
Depending on which LEA client is used.

## **Pull the Certificate - sslca**

#### This procedure is to be followed after installation of core component software. See step 3 in "Installing the SmartConnector."

If you selected a certificate authentication connection type of ssica, pull the certificate from the VPN-1/FW-1 Management Server after installing the core connector software (see step 3 in "Installing the SmartConnector").

To pull the certificate, run the **opsec\_pull\_cert** application from the command line on the SmartConnector that needs the certificate (that is, on the LEA Client).

In these steps, we are assuming the ArcSight SmartConnector is installed on a Windows machine and under the folder  $c:\SARCSIGHT\_HOME$ . Navigate to the following directory:

## C:\\$ARCSIGHT\_HOME\current\bin\agent\checkpoint\OPSECAD\win3  $2\lambda$

Enter the following command to pull the authentication certificate:

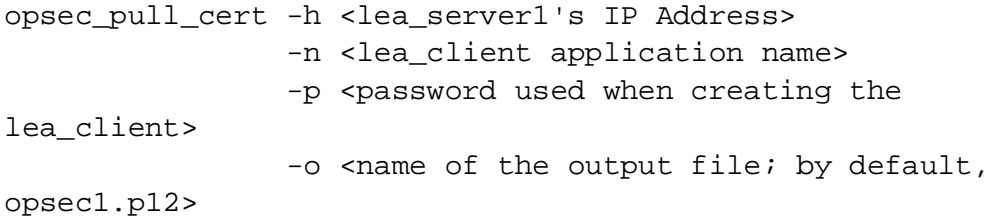

Copy the output file to the

```
C:\$ARCSIGHT_HOME\current\user\agent\checkpoint directory.
```
If a SmartConnector has been installed on the Linux platform and  $\lceil$  libcpc++-lib6.1-2.so.3' is not on the system, follow the procedure in "Change the LD\_LIBRARY\_PATH Variable" and change the environment variable LD\_LIBRARY\_PATH before you execute 'opsec\_pull\_cert' on the LEA Client side.

╱ After executing the opsec\_pull\_cert command, install the Check Point firewall policy to allow the communication between the connector host and the target Check Point firewall.

The correct path for the sslca file as required by the SmartConnector is:

\$ARCSIGHT\_HOME/current/user/agent/checkpoint

When configuring the connector, the filename is all that is required because the connector, by default, is looking in the directory specified above for the filename entered in the connector's parameter entry table, hence the full path is not required.

When setting up the connector on the Connector Appliance, this is accomplished with the Send Container command, but when doing it from the command line for software connectors, change directories to

\$ARCSIGHT\_HOME/current/bin/agent/checkpoint/OPSECAD/<os>, where <os> is linux or win32, and then run the opsec\_pull\_cert command.

Here is an example from the Connector Appliance when it issued the opsec\_pull\_cert via Send Container command (notice it specifies the full paths when pulling and where the .p12 is stored).

```
/opt/arcsight/connector_1/current/bin/agent/checkpoint/OPSE
CAD/linux/opsec_pull_cert -h 10.0.101.185 -n calea -p 
arcsight -o 
/opt/arcsight/connector_1/current/user/agent/checkpoint/cal
ea.opsec.p12 -od 
/opt/arcsight/connector_1/current/user/agent/checkpoint/cal
ea.opsec.sic
```
For command line troubleshooting, and in order to avoid entering a long path name, the certificate is just pulled in this directory, then copied to the

\$ARCSIGHT\_HOME/current/user/agent/checkpoint directory. This way, if you are testing the lea client from

\$ARCSIGHT\_HOME/current/bin/agent/checkpoint/OPSEC/<os>, where <os> is linux or win32, the command line might look like:

```
lea_client -m online -t sslca -h 10.0.101.185 -p 18184 -s 
CN=arclea,O=cpmodule..3wmzgw -f opsec.p12 -e 
CN=cp_mgmt,O=cpmodule..3wmzgw
```
If the opsec.p12 file was found only in the

\$ARCSIGHT\_HOME/current/user/agent/checkpoint directory, the command line might look like:

```
lea_client -m online -t sslca -h 10.0.101.185 -p 18184 -s 
CN-arclea,O=cpmodule..3wmzgw -f 
/home/connector/current/user/agent/checkpoint/opsec.p12 -e 
CN=cp_mgmt,O=cpmodule..3wmzgw
```
#### **Change the LD\_LIBRARY\_PATH Variable**

Assume that the ArcSight SmartConnector is installed under the folder /opt/arcsight/chkpoint.

```
export 
LD_LIBRARY_PATH=${LD_LIBRARY_PATH}:/opt/arcsight/chkpoint 
/current/bin/agent/checkpoint/OPSECAD/linux
```
Or, if the LD\_LIBRARY\_PATH environment variable has not yet been created:

LD\_LIBRARY\_PATH=/opt/arcsight/chkpoint/current/bin/agent/ch eckpoint /OPSECAD/linux

Otherwise, you may get an error message such as ./opsec\_pull\_cert error while loading shared libraries: libcpc++-libc6.1-2.so.3: cannot open shared object file: No such file or directory.

For ssl\_opsec connection type, continue with "Establish an Authentication Key" before returning to step 4 in "Installing the SmartConnector."

#### **Establish an Authentication Key – ssl\_opsec Only**

#### This procedure is to be followed after installation of core component software. See step 3 in "Installing the SmartConnector."

If you selected **Authenticated and encrypted connection (ssl\_opsec)** as the connection type, establish an authentication key by performing the following operations on both the LEA Server (the Check Point Management Server) and the LEA Client (the ArcSight SmartConnector) machines.

╱ If the LEA Client and LEA Server are both on the same machine, this procedure is unnecessary.

#### On the LEA Server side:

The LEA Server is the machine where the Check Point Management Server is installed. In the following steps, assume that the Management Server is installed under the C: drive on a Windows machine.

Navigate to the following directory:

C:\\$FWDIR\FW1\bin

Enter the following command:

```
fw putkey -opsec -ssl <LEA Client IP Address>=>
```
When the fw command is executed, you are prompted to enter a password for establishing the new authentication key. You will be prompted to enter the same password when you execute the following **opsec\_putkey** command from the LEA Client.

Ò After executing put\_keys commands, install the Check Point firewall policy to allow the communication between the connector host and the target Check Point firewall.

#### On LEA Client side:

The LEA Client is the machine where the ArcSight SmartConnector is installed. In the following steps, assume that it is also a Windows machine and the ArcSight SmartConnector is installed  $under C:\S\times\text{R}\times\text{SISTGHT}\_\text{HOME.}\times\text{N}$  Navigate to the following directory:

```
C:\$ARCSIGHT_HOME\current\bin\agent\checkpoint\OPSECAD\win3
2
```
Enter the following command:

opsec\_putkey -ssl <LEA Server IP Address>

When the **opsec\_putkey** command listed above is executed, you are prompted to enter an activation key. Enter the same one you entered when you executed the fw command from the LEA Server.

P After executing put\_keys commands, install the Check Point firewall policy to allow the communication between the connector host and the target Check Point firewall.

Copy the output file sslauthkeys.C to the C:\\$ARCSIGHT\_HOME\current\user\agent\checkpoint directory.

If a SmartConnector has been installed on a Linux platform with a connection type other than clear and  $liberc++-libc6.1-2.so.3$  is not in the system, perform the procedure in the following subsection to change the environment variable LD\_LIBRARY\_PATH.

#### **Change the LD\_LIBRARY\_PATH Variable**

0 The following configuration will not persist across reboots; to make this configuration persist, add these lines to your respective profile. Performing this step is not required for the **clear** connection type.

Assume that the ArcSight SmartConnector is installed under the folder /export/home/arcsight and execute the following command:

```
export 
LD_LIBRARY_PATH=${LD_LIBRARY_PATH}:/export/home/arcsight/cu
rrent /bin/agent/checkpoint/OPSECAD/linux
```
Or, if the LD\_LIBRARY\_PATH environment variable has not yet been created, execute this command:

```
export 
LD_LIBRARY_PATH=/export/home/arcsight/current/bin/agent/che
ckpoint /OPSECAD/linux
```
Otherwise, you may get an error message such as ./opsec\_putkey: error while loading shared libraries: libcpc++-libc6.1-2.so.3: cannot open shared object file: No such file or directory.

1 On lea\_server1 and lea\_server2, respectively, execute the following fw putkey command with the welcome1 and welcome2 passwords:

```
C:\$FWDIR\FW1\bin>fw putkey -opsec -ssl <lea_client's IP 
Address>
```
2 On lea\_client, execute the opsec\_putkey command twice, using the passwords welcome1 and welcome2 respectively.

```
C:\>cd C:\$ARCSIGHT_HOME\current\user\agent\checkpoint 
C:\$ARCSIGHT_HOME\current\user\agent\checkpoint> 
C:\$ARCSIGHT_HOME\current\bin\agent\checkpoint\OPSECAD\win3
2>opsec_putkey -ssl <lea_server1's IP address> 
C:\$ARCSIGHT_HOME\current\user\agent\checkpoint>C:\$ARCSIGH
T_HOME\current\bin\agent\checkpoint\OPSECAD\win32>opsec_put
key -ssl <lea_server2's IP address>
```

```
Ò
      After executing put_keys commands, install the Check Point firewall policy 
      to allow the communication between the connector host and the target 
      Check Point firewall.
```
## **Configure Provider-1/SiteManager-1 to Accept OPSEC Connections**

In Check Point Provider-1/SiteManager-1, logs are generated by a customer's network modules, Customer Management Add-ons (CMAs), and the Multi-Domain Server (MDS). Logs can be stored locally on modules, or a remote machine can be deployed to handle log repository storage. The module sends logs to a log server, which collects and stores them. In Provider-1, the log server is by default the CMA. For complete information about configuring Provider-1/SiteManager-1, see Check Point product documentation.

- 1 Edit the fwopsec.conf file to add lines specifying port and authentication port information.
- 2 Restart the Management Server.

If your OPSEC client connects to a single OPSEC server, Check Point recommends using the default method of sslca (when possible). This is preferred, as changes to fwopsec.conf and sic\_policy.conf are not recommended and are not supported during upgrades.

#### Clear Connection Type

For debugging purposes, you can still enable clear as a connection method by modifying \$FWDIR/conf/fwopsec.conf using the following setting:

lea\_server auth\_port 0 lea\_server port 18184

Restart the Management Server after modifying fwopsec.conf.

#### ssl\_opsec Connection Type

To use an auth\_type method of ssl\_opsec:

1 Verify that the \$FWDIR/conf/fwopsec.conf file on the CMA is set to the correct values for the OPSEC client connection. For example:

lea server auth port 18184 lea\_server auth\_type ssl\_opsec lea\_server port 0

2 Set the environment to that of the CMA by running mdsenv <cma>.

3 Change the  $$CPDIR/conf/sic\_policy.com$  file on the CMA. In the Inbound rules section, change the OPSEC client connection from:

```
# OPSEC: backward compatibility services 
# (ssl is supported upon request, not by default) 
#LEA: 
ANY ; ANY ; 18184 ; fwn1 opsec ; fwn1 opsec, fwn1,
local_ipcheck
to:
# OPSEC: backward compatibility services 
# (ssl is supported upon request, not by default) 
#LEA: 
ANY ; ANY ; 18184 ; ssl_opsec; ssl, fwn1, local_ipcheck
```
- 4 Stop and start the CMA to enable the change to take effect.
- 5 Use putkeys on the OPSEC client and OPSEC server:

fw putkey on the CMA opsec\_putkey on the LEA client host

0 After executing put\_keys commands, install the Check Point firewall policy to allow the communication between the connector host and the target Check Point firewall.

The OPSEC client now should be able to connect to the OPSEC server.

#### **Provider-1 Supplemental Information**

Check Point uses a Policy database in the Provider-1 environment that should allow lea\_client communication to CLM OPSEC objects once a User Database Policy has been created and pushed down to the other CLM entity objects.

#### O The User Database Policy is not the same as the Firewall Policy and, even if the Firewall policy has been pushed down to the firewalls themselves, the User Database must be pushed (installed) as a separate action.

Check Point Technical Support confirmed and explained that the certificate authority runs only on the CMA. However, the lea client will be able to connect through sslca to any given CLM once a Check Point Database Policy is created and all the objects are pushed down to the CLM hosts managed by that CMA.

Therefore, for each CMA environment, in the Check Point SmartDashboard, from the main menu select Policy and then select Install Database.... The certificates, hosts, and objects will be pushed down to the CLMs managed by the CMA. This step is required even if the CMA and CLM are in fact hosted on the **same** server (as might be the case in a smaller deployment).

If you subsequently add or change any of the OPSEC Policy Objects, you will need to repeat the previous step.

To configure the connector for Provider-1 in an MLM environment to use sslca (the preferred connection method), make sure you use a unique Application Object Name for each CMA for which you need to pull a certificate; otherwise the connector will not be able to pull the certificate.

In the following example, there are two CMAs (each with multiple CLM log servers), one in Singapore (10.1.1.2) and the other in Sydney (10.1.2.4). The OPSEC Application Objects are named:

Arcsight-lea-sin Arcsight-lea-syd

Each Communication Trust needs to be established, but for each CLM host that resides in the different CMA region, you also must push the database policies down to the CLM objects (Policy -> Install DB).

On the connector side, you will pull both certificates from each CMA.

From the \$ARCSIGHT\_HOME\bin\agent\checkpoint\OPSECAD\Win32 directory, enter the following commands:

```
opsec_pull_cert -h 10.1.1.2 -n Arcsight-lea-sin -p test1234 
-o lea-sin.p12 
opsec_pull_cert -h 10.1.1.2 -n Arcsight-lea-syd -p test1234 
-o lea-syd.p12
```
Once the certificates (lea-sin.p12 and lea-syd.p12) have been pulled and copied into the \$ARCSIGHT\_HOME\current\user\agent\checkpoint directory, the lea\_client should be able to establish the sslca session to each respective CLM host being managed and contain the log files the connector processes.

Before configuring the connector properties (though runagentsetup or arcsight agentsetup), and to make troubleshooting easier, always test from the command line after pulling the certificates and copying them to the

\$ARCSIGHT\_HOME\current\user\agent\checkpoint directory. If additional debugging details are needed or required by Support, before running the lea\_client from the command line, optionally set the following the lea\_client:

```
SET OPSEC_DEBUG_LEVEL=3 (for Linux, export 
OPSEC_DEBUG_LEVEL=3)
```
In the lea client configuration, remember to specify the CLM's IP address, the correct sslca cert file, and the CLM's DN Communication string (SIC Entity name).

The following is an example command line session. Notice the host being used is the IP address of a CLM in Singapore as well as the CLM's SIC Entity name (DN Communication string).

```
D:\arcsightagent\SIN-Provider-1-
CLM\current\bin\agent\checkpoint\OPSECNG\win32> 
lea_client -m online -t sslca -h 10.1.1.9 -p 18184 -s 
CN=Arcsight-lea-
sin,O=Singapore_IPTel-Primary..4bsqqj -f lea-sin.p12 -e 
CN=SingCLMhost.O=Singapore_IPTel-Primary..4bsqqj
```
If there are no typographical errors, you can then connect to each CLM host managed by the CMA where the Policy DB was created and pull that CLM's logs.

You can then run the connector setup and specify each CMA and CLM in the connector setup wizard and have the wizard validate the connections for each respective host. Thus, effectively specifying multiple sslca clients and even using the same sslca file (CMA host from which the certificate was pulled and the managed CLMs will use the same certificate file.)

Finally, the following is an example of using multiple lines showing each CMA/CLM configuration. (Notice we are using the same opsec\_sslca file for the CMA and the CLM in Singapore.)

```
Server_ip | server_port | opsec_sic_name | opsec_sslca_file 
| opsec_entity_sic_name 
10.1.1.9 18184 CN=Arcsight-lea-sin,O=Singapore-1..4bsqqj 
lea-sin.p12 CN=SingCLMhost,O=Singapore-1..4bsqqj 
10.1.1.8 18184 CN=Arcsight-lea-sin,O=Singapore_CMA..4bsqqj 
lea-sin.p12 CN=cp_mgmt,O=Singapore_IPTel-Primary..4bsqqj 
10.1.2.4 18184 CN=Arcsight-lea-
syd.O=Sydney_Provider..rwxyg2 lea-syd.p12 
CN=SydCLMhost,O=Sidney_Provider..rwxyg2
```
If the lea client debug results appear as follows it usually indicates a problem with the lea client command line parameters or, if the settings are absolutely correct, could indicate a Check Point target system is not functioning correctly.

```
The sessions are terminated by remote lea server[10.1.1.9], 
which cause the lea client continues to establish and only 
establish the ended sessions. Please also check the 
communication between the lea client and the lea server! 
MSG06 Create OPSEC LEA client 
MSG08 Created OPSEC LEA server entity 
MSG26 Called LeaStartHandler : session( 36969952 ) 
MSG10 Created security log session 
MSG26 Called LeaStartHandler : session( 37052080 ) 
MSG12 Created audit log session 
MSG29 Re-established session. SINFO server[0]ip= 10.1.1.9 
security log session=36969952 audit log session=37052080
MSG25 Ended session : One security/audit log session( 
36969952 ) ends < err = 8 Comm is not connected/Unable to 
connect> 
Session Ended Reason: Unknown reason.
```
## Install the SmartConnector

The following sections provide instructions for installing and configuring your selected SmartConnector.

#### Notes:

- When running the connector on Windows platforms, the Microsoft Visual Studio C++ redistributable dll is needed for projects built with Visual Studio. You can download this redistributable from the Microsoft website: [http://www.microsoft.com/en](http://www.microsoft.com/en-us/download/details.aspx?id=30679)[us/download/details.aspx?id=30679#.](http://www.microsoft.com/en-us/download/details.aspx?id=30679) Download x86 edition for 32-bit platforms.
- Check Point does not offer OPSEC in a 64-bit binary; for 64-bit platforms, use the SmartConnector for Check Point Syslog.

#### **Prepare to Install Connector**

Before you install any SmartConnectors, make sure that the ArcSight products with which the connectors will communicate have already been installed correctly (such as ArcSight ESM or ArcSight Logger).

For complete product information, read the *Administrator's Guide* as well as the *Installation and Configuration* guide for your ArcSight product before installing a new SmartConnector. If you are adding a connector to the ArcSight Management Center, see the *ArcSight Management Center Administrator's Guide* for instructions, and start the installation procedure at "Set Global Parameters (optional)" or "Select Connector and Add Parameter Information."

Before installing the SmartConnector, be sure the following are available:

- Local access to the machine where the SmartConnector is to be installed
- Administrator passwords

#### **Install Core Software**

Unless specified otherwise at the beginning of this guide, this SmartConnector can be installed on all ArcSight supported platforms; for the complete list, see the *SmartConnector Product and Platform Support* document, available from the Micro Focus SSO and Protect 724 sites.

- 1 Download the SmartConnector executable for your operating system from the Micro Focus SSO site.
- 2 Start the SmartConnector installation and configuration wizard by running the executable.

Follow the wizard through the following folder selection tasks and installation of the core connector software:

Introduction Choose Install Folder Choose Shortcut Folder Pre-Installation Summary Installing...

3 When the installation of SmartConnector core component software is finished, the following window is displayed:

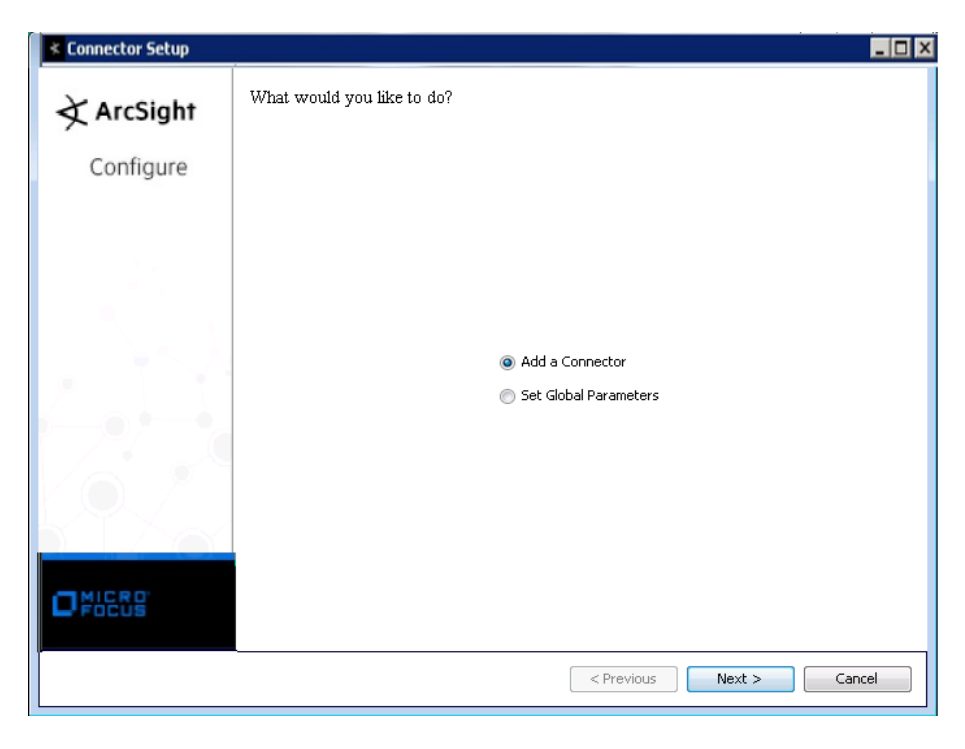

- A At this point, for clear connections, continue with step 4.
- B For sslca and ssl\_opsec connections, click Cancel to exit the configuration wizard.
- C Go to "Pull the Certificate sslca" and follow the procedure documented. Then continue with step 3E.
- D For the ssl\_opsec connection type, continue with the "Establish an Authentication Key ssl\_opsec Only" procedure, then continue with step 3E.
- E From \$ARCSIGHT\_HOME/current/bin, enter runagentsetup to return to the SmartConnector Configuration Wizard.

#### **Set Global Parameters (optional)**

If you choose to perform any of the operations shown in the following table, do so before adding your connector. You can set the following parameters:

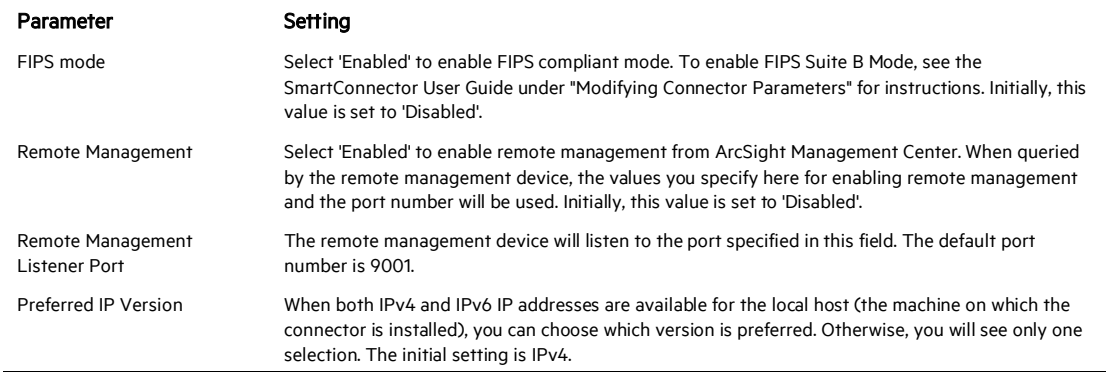

The following parameters should be configured only if you are using Micro Focus SecureData solutions to provide encryption. See the *Micro Focus SecureData Architecture Guide* for more information.

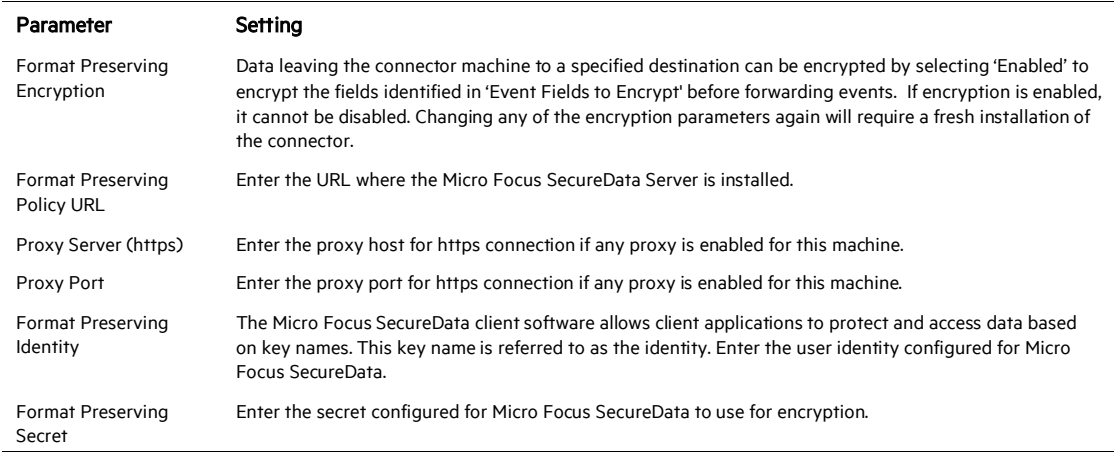

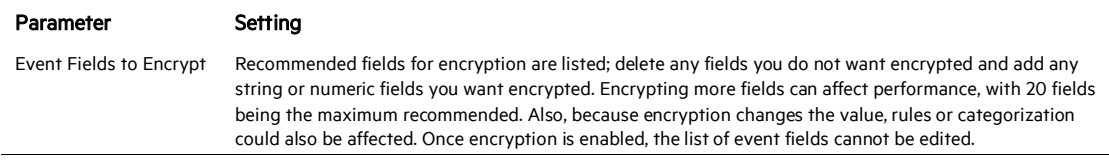

After making your selections, click Next. A summary screen is displayed. Review the summary of your selections and click Next. Click Continue to return to proceed with "Add a Connector" window. Continue the installation procedure with "Select Connector and Add Parameter Information."

## **Select Connector and Add Parameter Information**

- 1 Select Add a Connector and click Next. If applicable, you can enable FIPS mode and enable remote management later in the wizard after SmartConnector configuration.
- 2 Select Check Point OPSEC NG and click Next.
- 3 Enter the required SmartConnector parameters to configure the SmartConnector, then click Next.

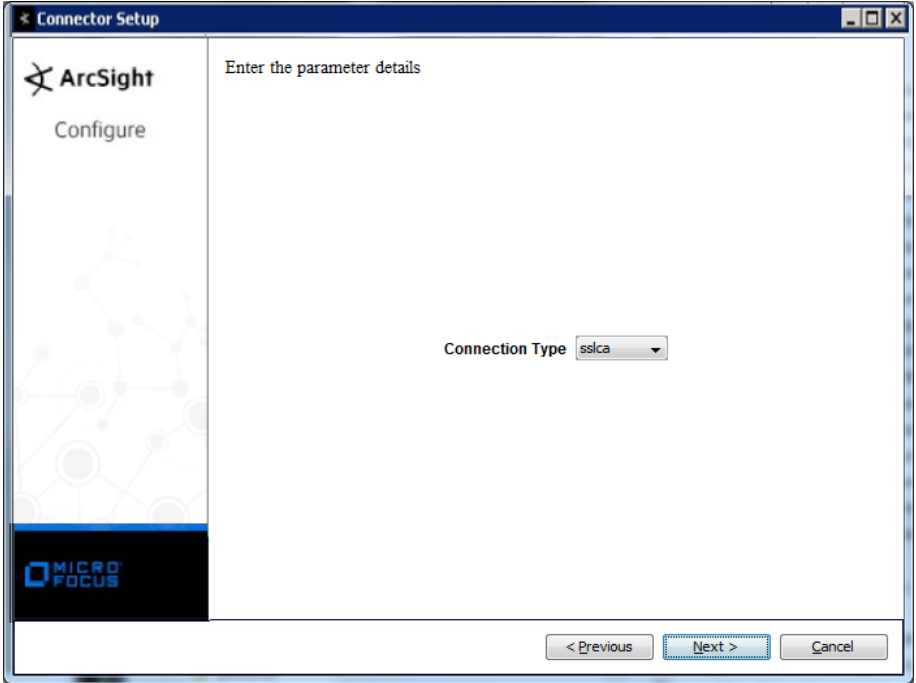

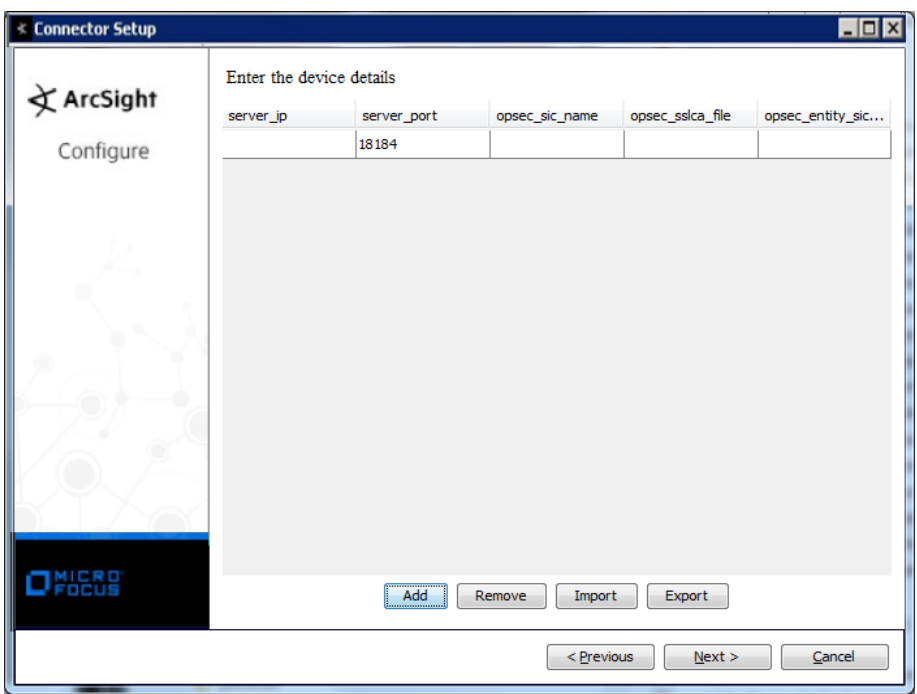

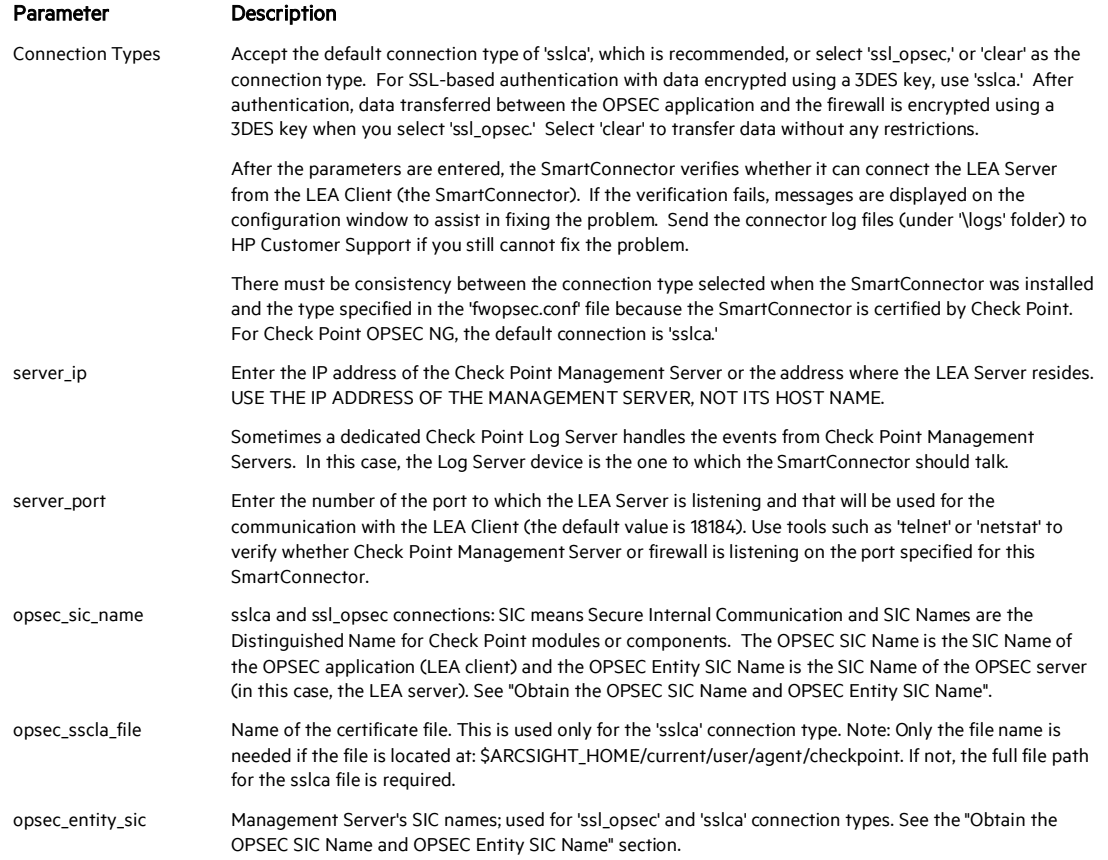

Note that the parameters that are required differ depending upon the connection type you select. The default connection type for Check Point OPSEC NG is SSLCA. For the CLEAR connection type, only the 'server ip' and 'server port' parameters are required. 'opsec\_sic\_name' and 'opsec\_entity\_sic\_name' are required for SSLCA and SSL\_OPSEC connections. 'opsec\_sslca\_file' is required only for SSLCA connections.

#### **Select a Destination**

- 1 The next window asks for the destination type; select a destination and click Next. For information about the destinations listed, see the *ArcSight SmartConnector User Guide*.
- 2 Enter values for the destination. For the ArcSight Manager destination, the values you enter for User and Password should be the same ArcSight user name and password you created during the ArcSight Manager installation. Click Next.
- 3 Enter a name for the SmartConnector and provide other information identifying the connector's use in your environment. Click Next. The connector starts the registration process.
- 4 If you have selected ArcSight Manager as the destination, the certificate import window for the ArcSight Manager is displayed. Select Import the certificate to the connector from destination and click Next. (If you select Do not import the certificate to connector from destination, the connector installation will end.) The certificate is imported and the Add connector Summary window is displayed.

#### **Complete Installation and Configuration**

- 1 Review the Add Connector Summary and click Next. If the summary is incorrect, click Previous to make changes.
- 2 The wizard now prompts you to choose whether you want to run the SmartConnector as a stand-alone process or as a service. If you choose to run the connector as a stand-alone process, select Leave as a standalone application, click Next, and continue with step 5.
- 3 If you chose to run the connector as a service, with Install as a service selected, click Next. The wizard prompts you to define service parameters. Enter values for Service Internal Name and Service Display Name and select Yes or No for Start the service automatically. The Install Service Summary window is displayed when you click Next.
- 4 Click **Next** on the summary window.
- 5 To complete the installation, choose Exit and Click Next.

For instructions about upgrading the connector or modifying parameters, see the *SmartConnector User Guide*.

## Run the SmartConnector

SmartConnectors can be installed and run in stand-alone mode, on Windows platforms as a Windows service, or on UNIX platforms as a UNIX daemon, depending upon the platform supported. On Windows platforms, SmartConnectors also can be run using shortcuts and optional Start menu entries.

If the connector is installed in stand-alone mode, it must be started manually and is not automatically active when a host is restarted. If installed as a service or daemon, the connector runs automatically when the host is restarted. For information about connectors running as services or daemons, see the *ArcSight SmartConnector User Guide*.

To run all SmartConnectors installed in stand-alone mode on a particular host, open a command window, go to \$ARCSIGHT\_HOME\current\bin and run: arcsight connectors

To view the SmartConnector log, read the file

\$ARCSIGHT\_HOME\current\logs\agent.log; to stop all SmartConnectors, enter Ctrl+C in the command window.

## Device Event Mapping to ArcSight Fields

The following section lists the mappings of ArcSight data fields to the device's specific event definitions. See the *ArcSight Console User's Guide* for more information about the ArcSight data fields.

#### CheckPoint OPSEC NG Advanced Security Log Mappings

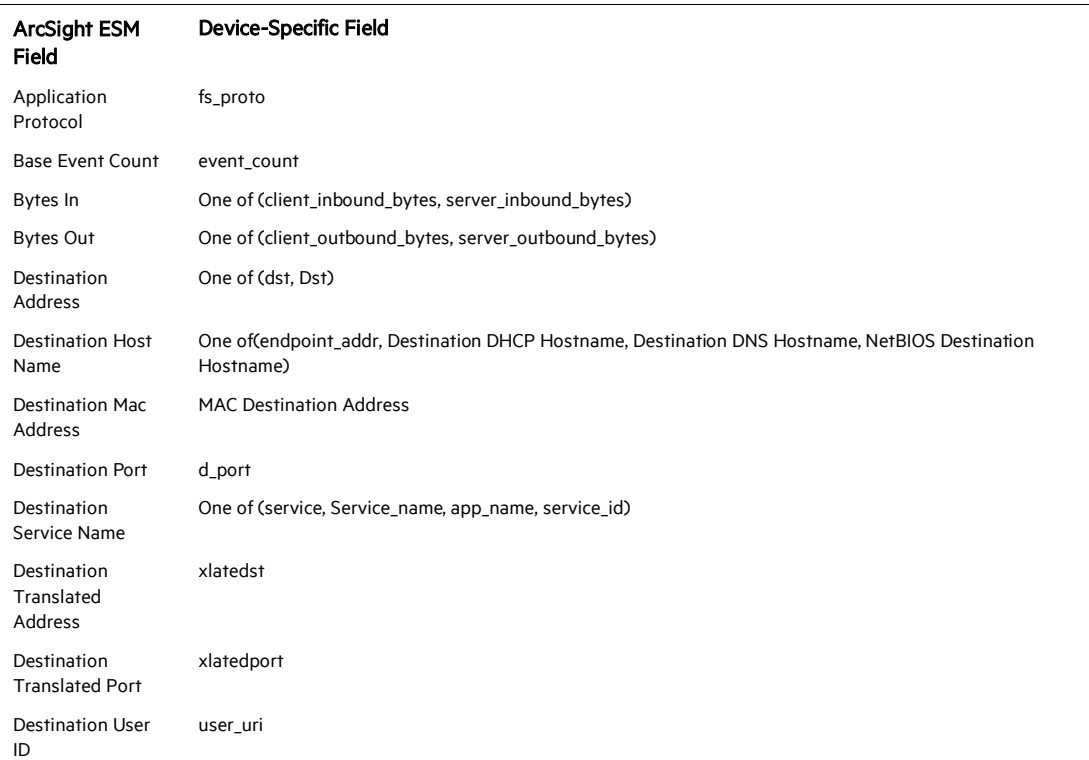

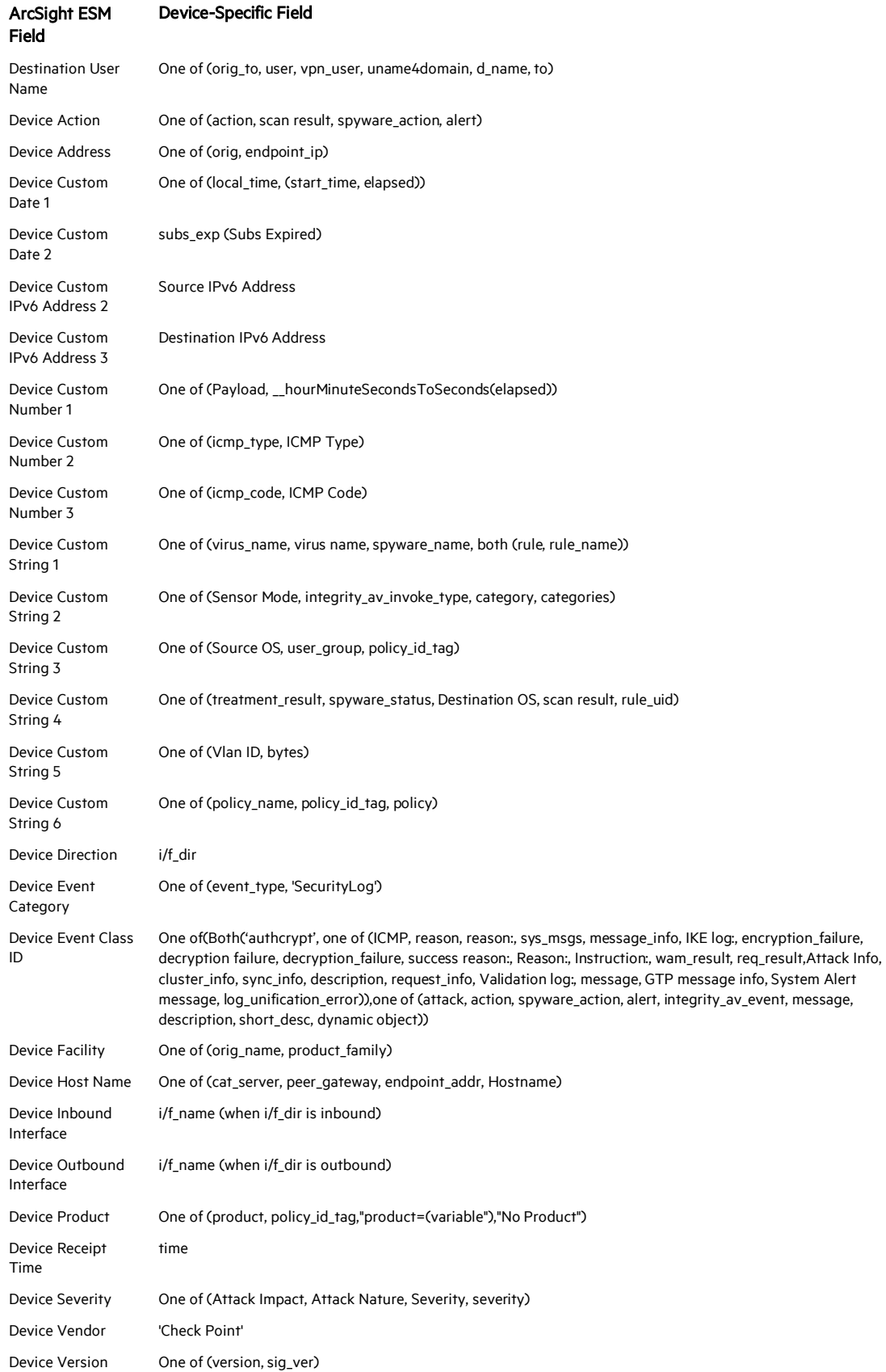

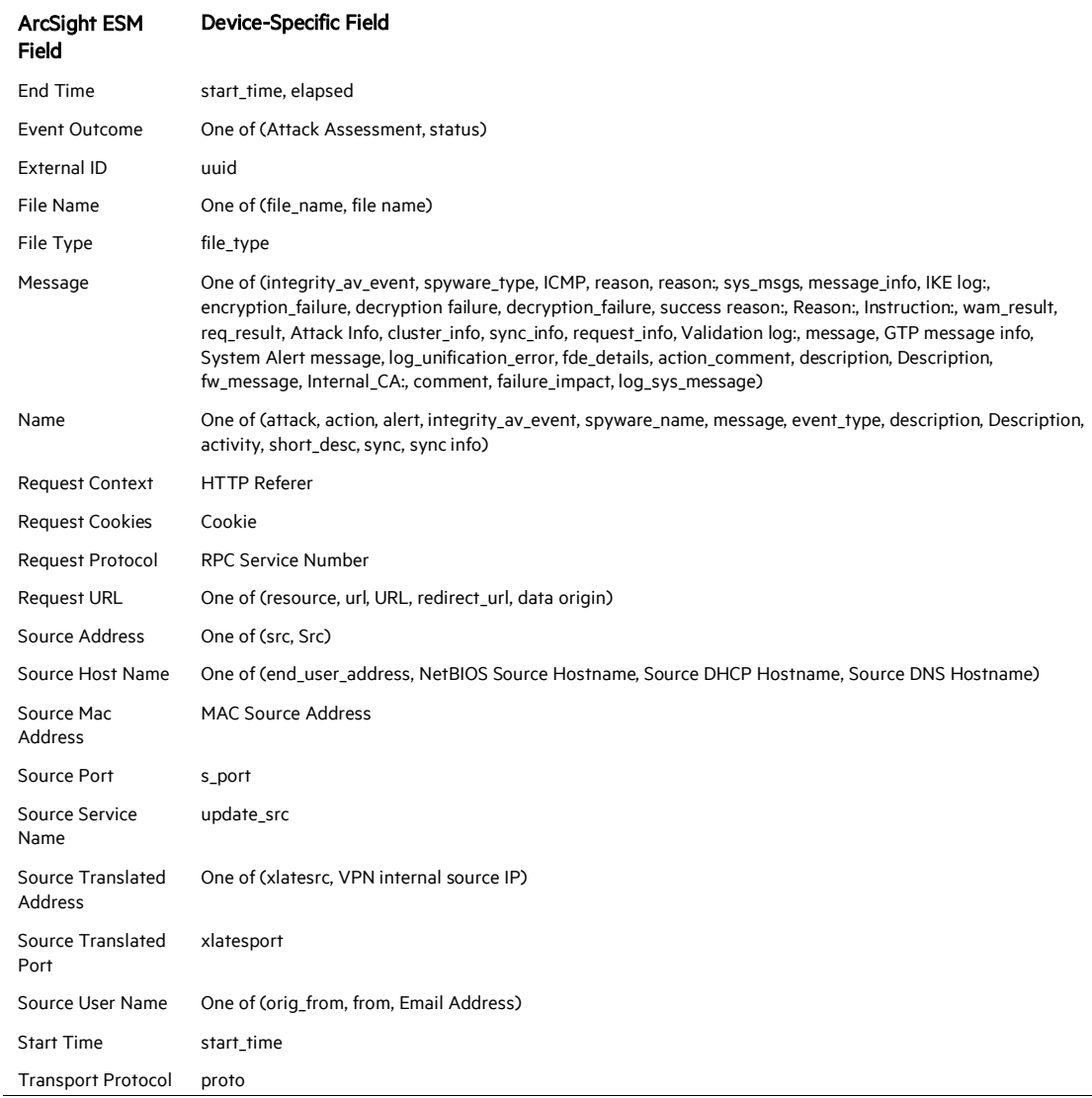

## Check Point OPSEC Advanced Audit Log Mappings

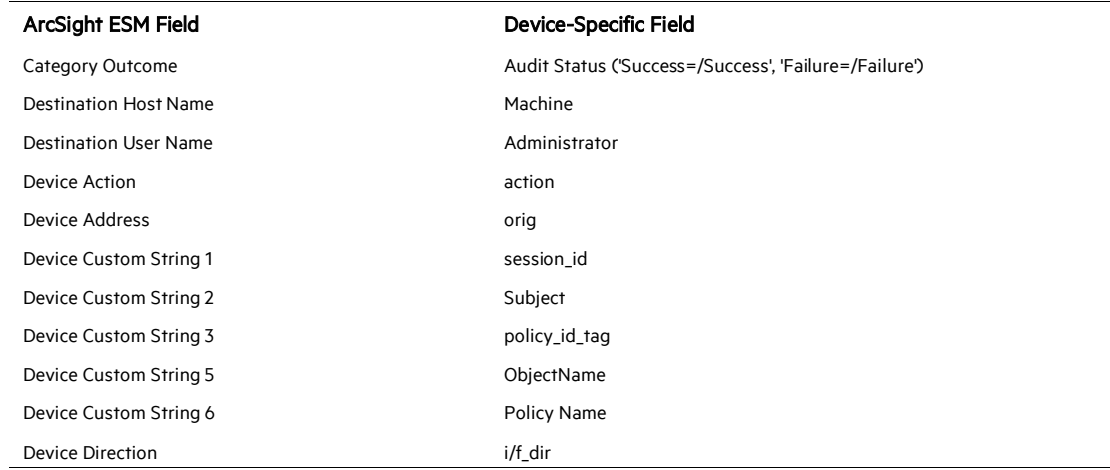

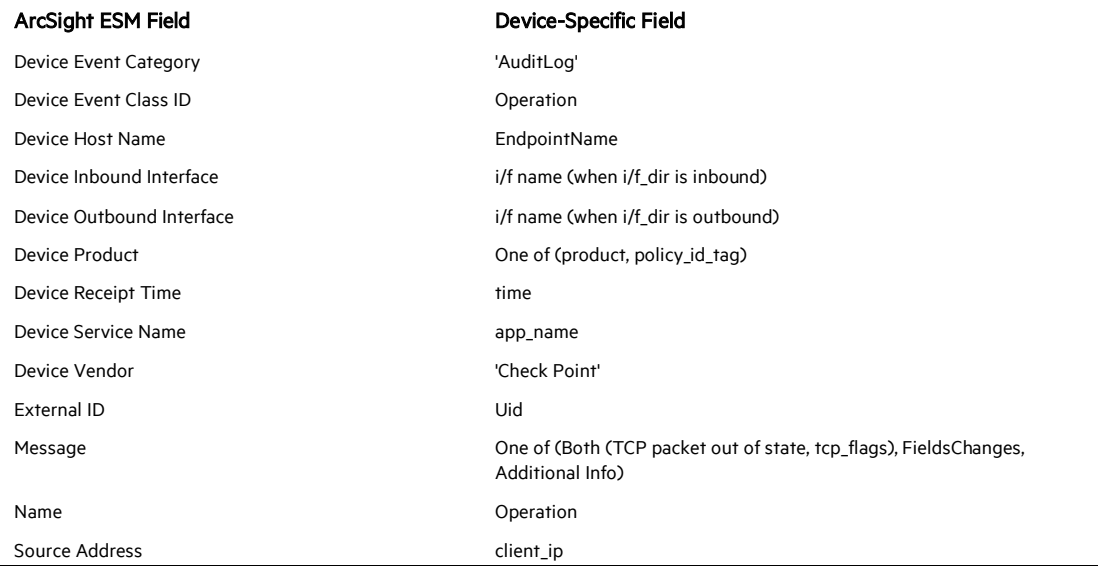

## Check Point OPSEC NG Application Control Module Mappings

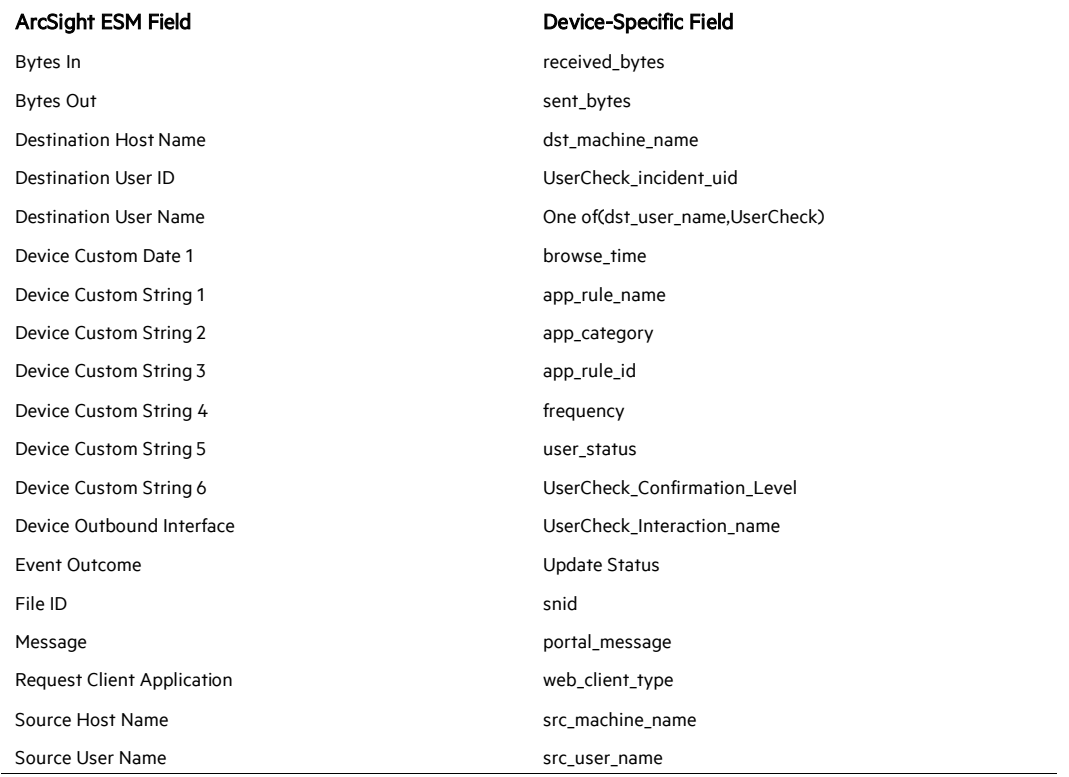

## Check Point OPSEC NG Data Leakage Protection Module Mappings

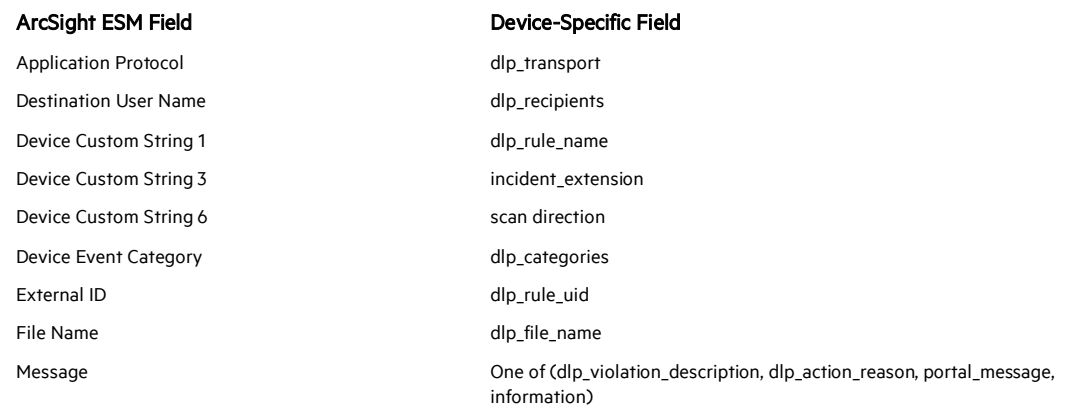

## Check Point OPSEC NG Anti-bot (Anti Malware) Module Mappings

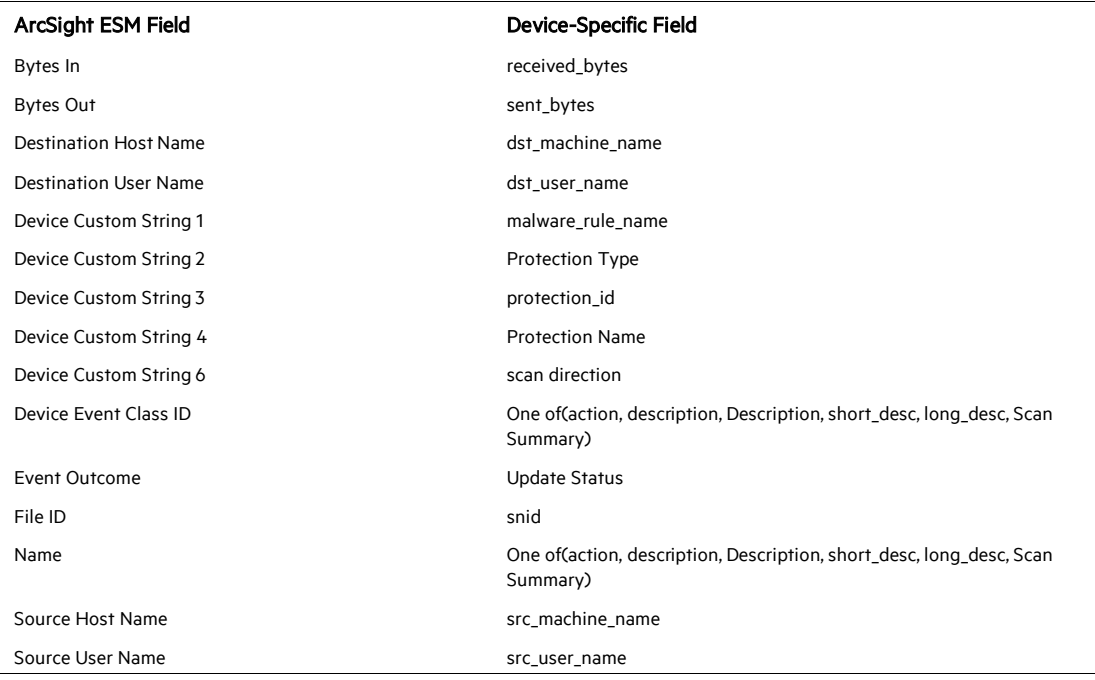

## Check Point OPSEC NG Identity Awareness Module Mappings

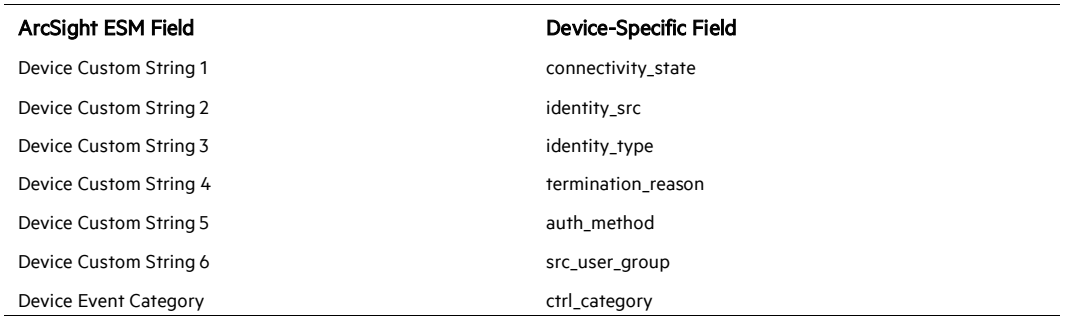

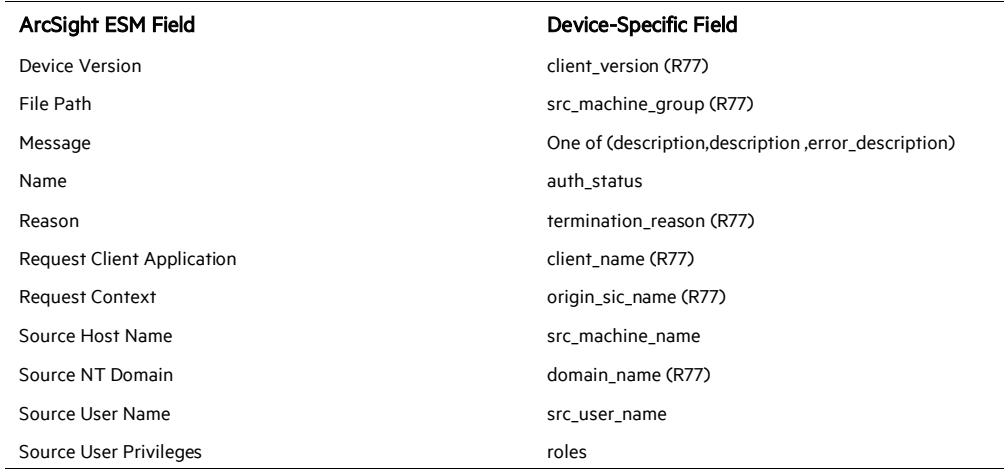

## Check Point OPSEC NG URL Filtering Module Mappings

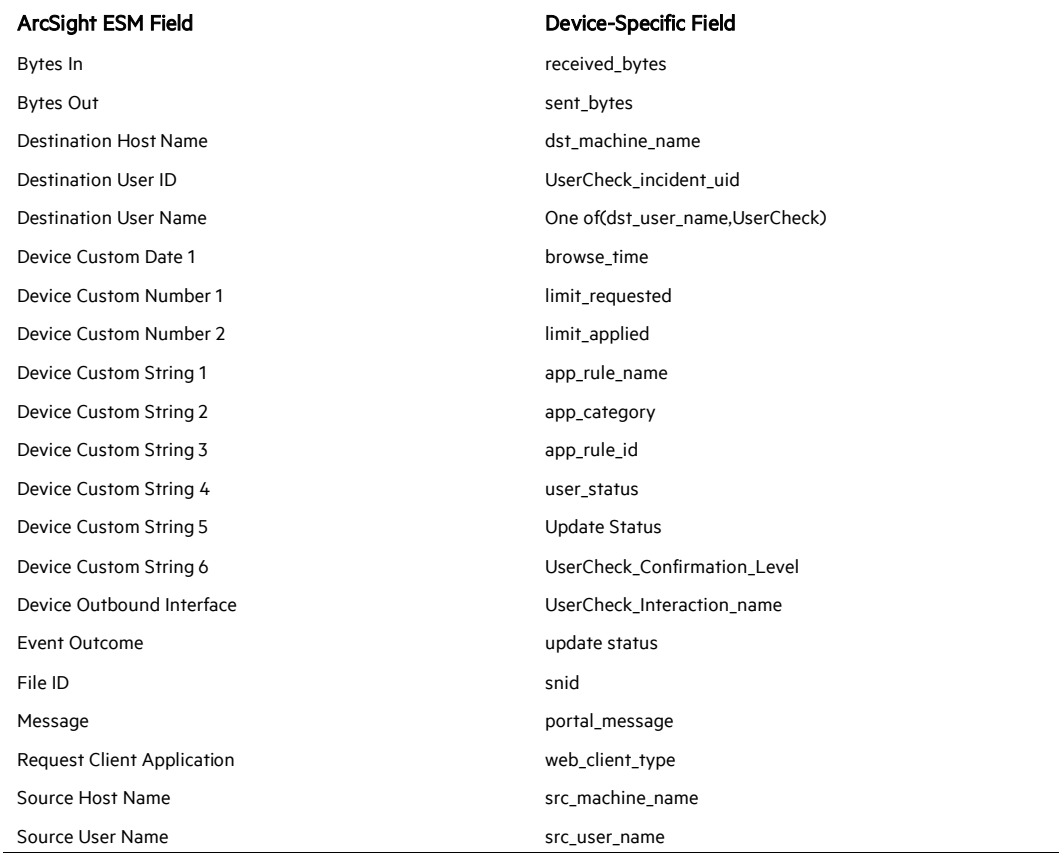

## Check Point OPSEC NG Anti-spam and Email Module Mappings

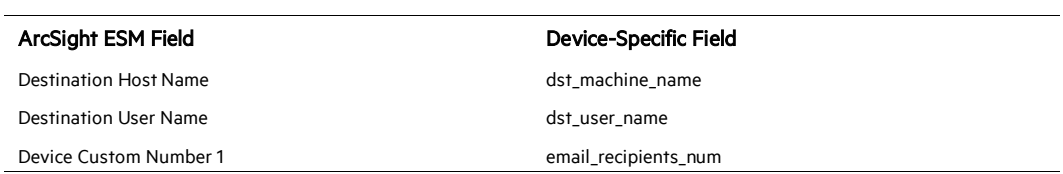

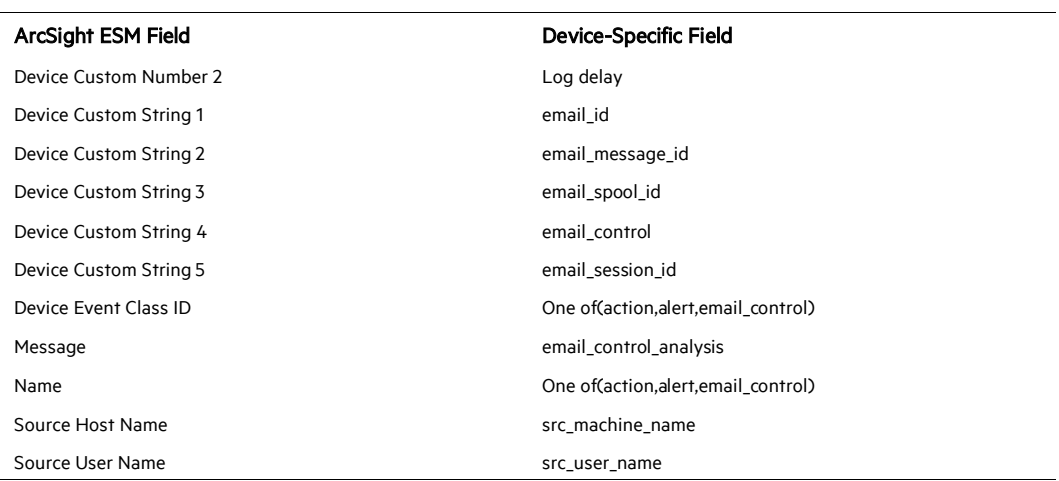

#### Check Point OPSEC NG IPS Module Mappings

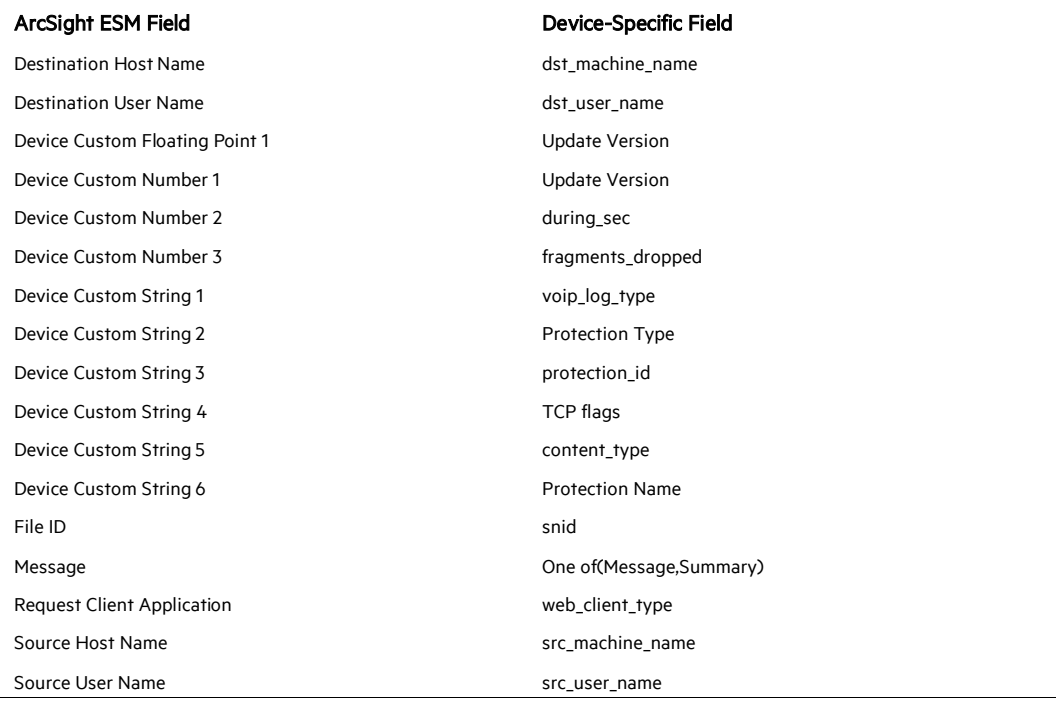

## Additional Notes

This section describes some common tasks you may need to understand when installing and configuring the SmartConnector.

## **Verifying Check Point1 Lets the Connector Box Pass Through**

ArcSight recommends installing the SmartConnector on a machine other than the Check Point Management Server or host. Make sure that the firewall does not block the SmartConnector from retrieving events by checking the rules on the Check Point Policy Editor or Check Point SmartDashboard.

#### **Making Sure to Set Rules to Track Events**

For rules on Check Point Policy Editor or SmartDashboard, select the Log option for the rules whose events you want the SmartConnector to retrieve. Otherwise, you may not see any Check Point FW-1 events coming through to the ArcSight Console, even if there are new events appearing in the Check Point LogViewer or SmartTracker.

#### **Adapting HF1 or Later HotFix Patches for Check Point FP3**

If Check Point Feature Pack 3's automatic log rotation function is used, make sure that the Check Point Feature Pack HotFix1 or later patch has been applied. Otherwise, there is a known bug in which the Check Point Management Server stops sending events to third-party applications after the log is switched.

#### **Making Sure the C/C++ lea\_client in UNIX has Adequate Privilege**

As previously described, the lea\_client is a  $C/C++$  application included in SmartConnector that is dedicated to collecting Check Point firewall events. The application is located in the folder:

#### <\$ARCSIGHT\_HOME>\current\bin\agent\checkpoint\[OPSEC|OPSECNG]\ [platform\]

When you start the connector on a UNIX machine, especially when running the connector as a daemon, make sure that the current user account has the correct execution permission for this executable file.

#### Troubleshooting

## **I receive the error message "The Program can't start because MSVCR110.dll is missing from your computer."**

The Microsoft Visual Studio C++ redistributable dll is needed for projects built with Visual Studio. You can download this redistributable from the Microsoft website: [http://www.microsoft.com/en](http://www.microsoft.com/en-us/download/details.aspx?id=30679)[us/download/details.aspx?id=30679#.](http://www.microsoft.com/en-us/download/details.aspx?id=30679)

Download x86 edition for 32-bit platforms.

## **How do I resolve an incorrect IP address connection error when attempting to pull the certificate?**

For certificates to be pulled from the Check Point by a firewall module from a management module, the CPD process on the management module must be listening on TCP port 18210. Ensure the TCP port is specified correctly.

## **Check Point Connector Stops Receiving Events After a Period of Time**

Obtain the following hotfix from Check Point for this issue:

Check Point Hotfix SK98588 "Log Server stops forwarding logs to LEA clients: SmartEvent, SmartReporter, OPSEC clients"

## **Check Point OPSEC NG connector fails to connect to LEA Server due to missing dll files needed for lea\_client.exe**

If you receive an error message that the connector cannot connect to the LEA server, the msvcp71.dll and msvcr71.dll files cannot be found.

To rectify this problem, download the Visual C++ Redistributable 2012 Updated 4 in 32-bit (vcredist\_x86.exe) fro[m https://www.microsoft.com/en-us/download/details.aspx?id=30679.](https://www.microsoft.com/en-us/download/details.aspx?id=30679) This file automatically extracts and copies the correct 32-bit msvcr110.dll and supporting files to be able to run the lea client.exe.

Restart the connector.

If the dll files are still not found, copy them into the same directory in which  $\text{lea\_server}$ . exe is located

(\$ARCSIGHT\_HOME\current\bin\agent\checkpoint\OPSECAD\win32).

For more information, follow this link for Microsoft's recommendations for resolving this error: [http://answers.microsoft.com/en-us/windows/forum/windows\\_7-performance/err-msvcr71dll](http://answers.microsoft.com/en-us/windows/forum/windows_7-performance/err-msvcr71dll-missing-reinstall-win-fix/af0ef1f9-e0bd-4947-9660-deeff6149680)[missing-reinstall-win-fix/af0ef1f9-e0bd-4947-9660-deeff6149680.](http://answers.microsoft.com/en-us/windows/forum/windows_7-performance/err-msvcr71dll-missing-reinstall-win-fix/af0ef1f9-e0bd-4947-9660-deeff6149680) 

## **When upgrading from a previous version to the current SmartConnector version, the Check Point service stopped running; how can I fix this error?**

In some instances after upgrade, the Check Point service may stop running and indicate that the MSVCR75.dll or MSVCP75.dll file was not found. If you receive this type of error, you can manually download the missing DLL file or files to  $c:\WINDONS\system32$  for supported Windows 32bit systems to fix this problem. If the dll files are still not found, copy them into the same directory in which lea server. exe is located

(\$ARCSIGHT\_HOME\current\bin\agent\checkpoint\OPSECAD\win32).

## **How do I resolve the error "./opsec\_pull\_cert: error while loading shared libraries: libpam.so.0: cannot open shared object file: No such file or directory"?**

To resolve this problem, download the missing library to \$ARCSIGHT\_HOME/ArcSightSmartConnectors/current/bin/agent/check point/OPSECAD/linux or add the path to the location of this library to the LD\_LIBRARY\_PATH.

#### **Fixing Error: Error while loading shared libraries: libcpc++-libc6.1-2.so.3**

If you get this error message when executing applications such as **opsec\_putkey** or opsec\_pull\_cert in Linux environments, you can fix the problem by changing or creating the environment variable LD\_LIBRARY\_PATH, as follows. This example assumes that the ArcSight SmartConnector is installed in the folder /opt/arcsight/chkpoint.

export LD\_LIBRARY\_PATH=\${LD\_LIBRARY\_PATH}:/opt/arcsight/chkpoint/curr ent/bin/agent/checkpoint/OPSECAD/linux

Or, if the LD\_LIBRARY\_PATH does not yet exist:

```
export 
LD_LIBRARY_PATH=/opt/arcsight/chkpoint/current/bin/agent/check
point/OPSECAD/linux
```
#### **Executing lea\_client Under OPSEC Debug Mode**

If you do not see events in the ArcSight Console from a properly installed SmartConnector for Check Point OPSEC NG, there may be problems with the connection between the LEA client (the SmartConnector) and the LEA server (Check Point).

```
For example, in the SmartConnector command line window or in the 
agent.out.wrapper.log or agent.log files, you may see an error message such as
SG14 End OPSEC opsec_mainloop. In this case, you can trace the reason for the 
communication failure by executing the lea_client binary under OPSEC debug mode. For this 
example, assume that the ArcSight SmartConnector is installed on Windows in the folder 
C:\$ARCSIGHT HOME and that the LEA server is listening on port 18184 with connection type
clear. Run in debug mode by executing these commands:
```

```
C:\searrowcd
C:\$ARCSIGHT_HOME\current\bin\agent\checkpoint\OPSECAD\win32 
C:\$ARCSIGHT_HOME\current\bin\agent\checkpoint\OPSECAD\win32>s
et OPSEC_DEBUG_LEVEL=3 
C:\$ARCSIGHT_HOME\current\bin\agent\checkpoint\OPSECAD\win32>l
ea_client -d on -m online -t clear -h 'LEA server IP Address' 
-p 18184
```
Let the LEA client run for several minutes, and then press Ctrl+C to stop it. Send debug output to ArcSight Customer Support.

The export command generates the output as standard error, not standard output; therefore, to capture this, do not use output.txt as the output will be empty. Instead, to capture these to file, use the following:

CSH: command> & output.txt BSH: command> output.txt Windows: command 2> output.txt

#### **When the lea\_client cannot connect to the lea server**

Be sure to contact Check Point to obtain the latest Hotfix.

When lea\_client cannot connect to the lea server and is receiving some debug messages such as:

```
client: got LOGTRACK for session 
Destroying session (bfa838) id 5 (ent=bd8ad8) 
reason=PEER_ENDED
```
or

```
Destroying session (bfa838) id 5 (ent=bd8ad8) 
reason=END_BY_APPLICATION
```
Consider fixing the problem by cleaning up the log files under <CheckPoint Product Installation Directory>\log. There may be too many log files.